### **FIRST TIME LOGIN**

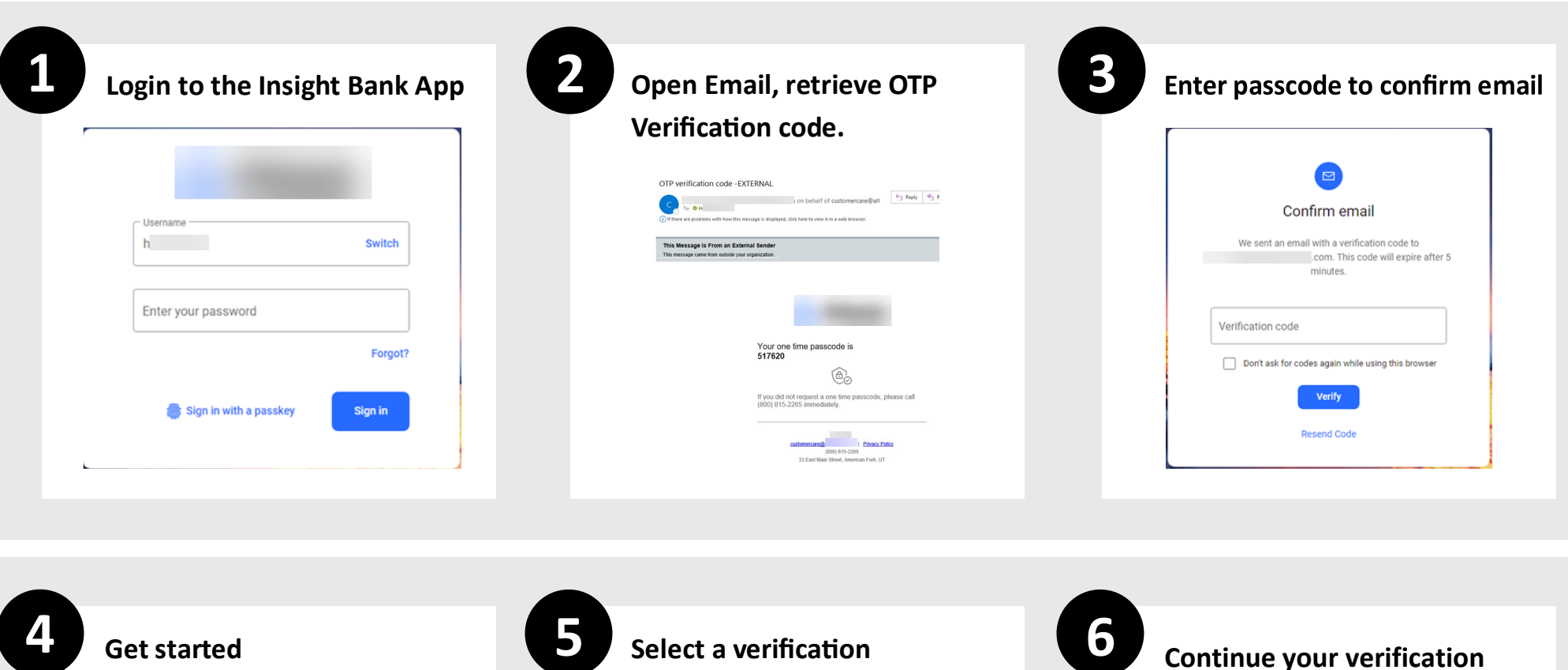

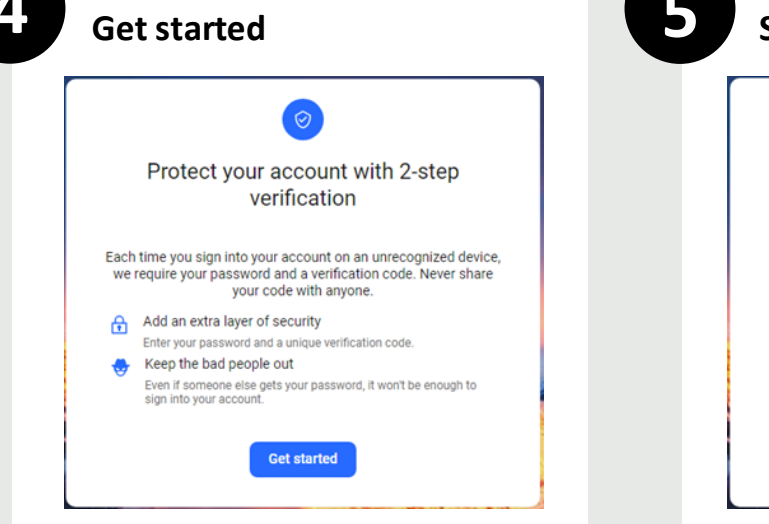

#### Voice or text message Verification codes are sent to your phone. ◎ Authy Verification codes are sent to your phone or the Authy app. Authenticator app Using a different authenticator app? We support using any authenticator app using either a QR code scan or manual code entry.

**College** 

# **process using one of the links below.**

Select the link that corresponds with the type of authentication method you prefer to use:

- [Mobile or Landline Verification](#page-1-0)
- [Landline Only Verification](#page-2-0)
- [Chrome Browser](#page-3-0)
- [Auth App](#page-5-0)

#### <span id="page-1-0"></span>**LOG IN USING a Text Message or Voice Call to Authenticate**

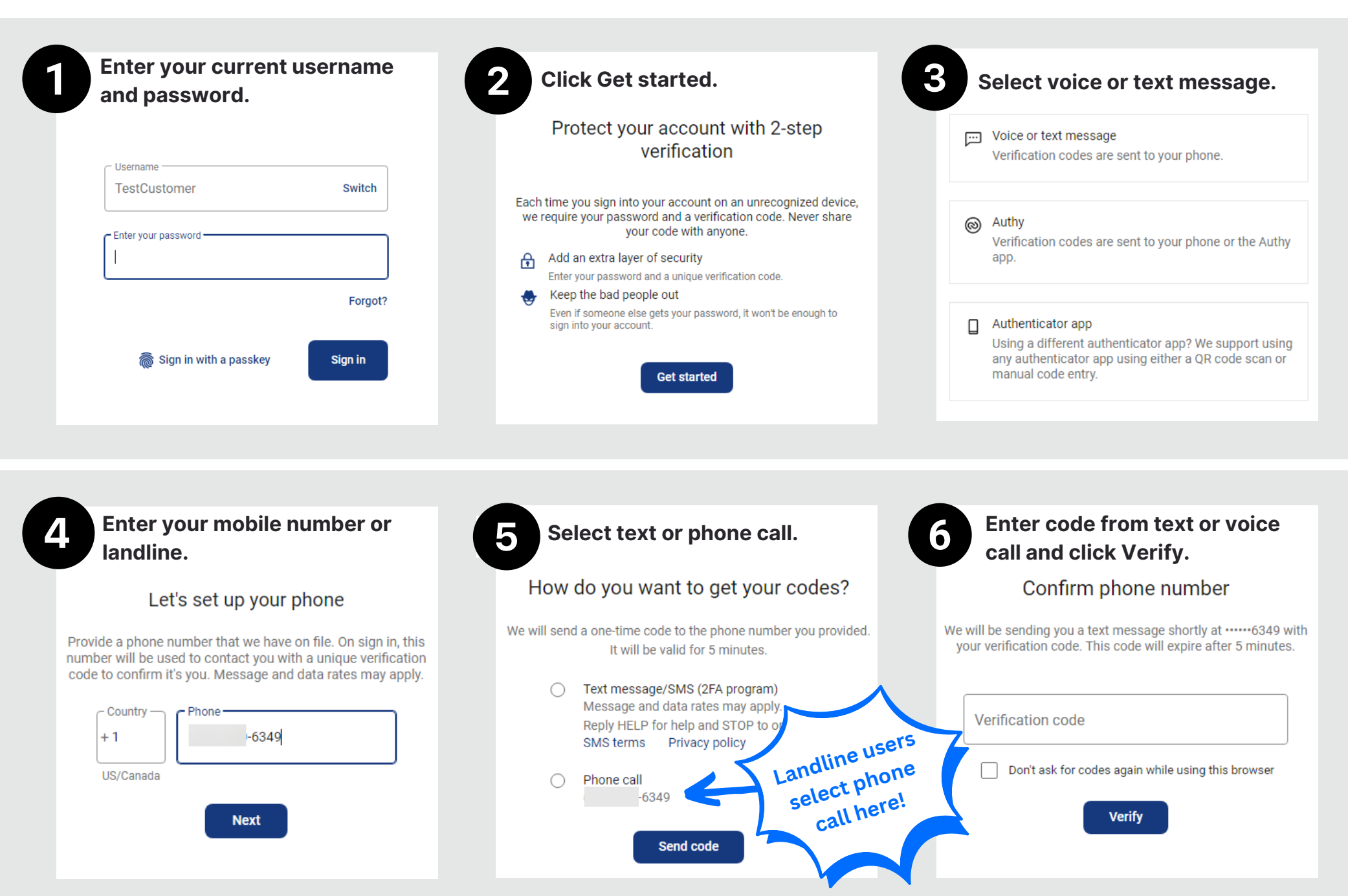

### <span id="page-2-0"></span>**LOG IN USING a Voice Call to Authenticate**

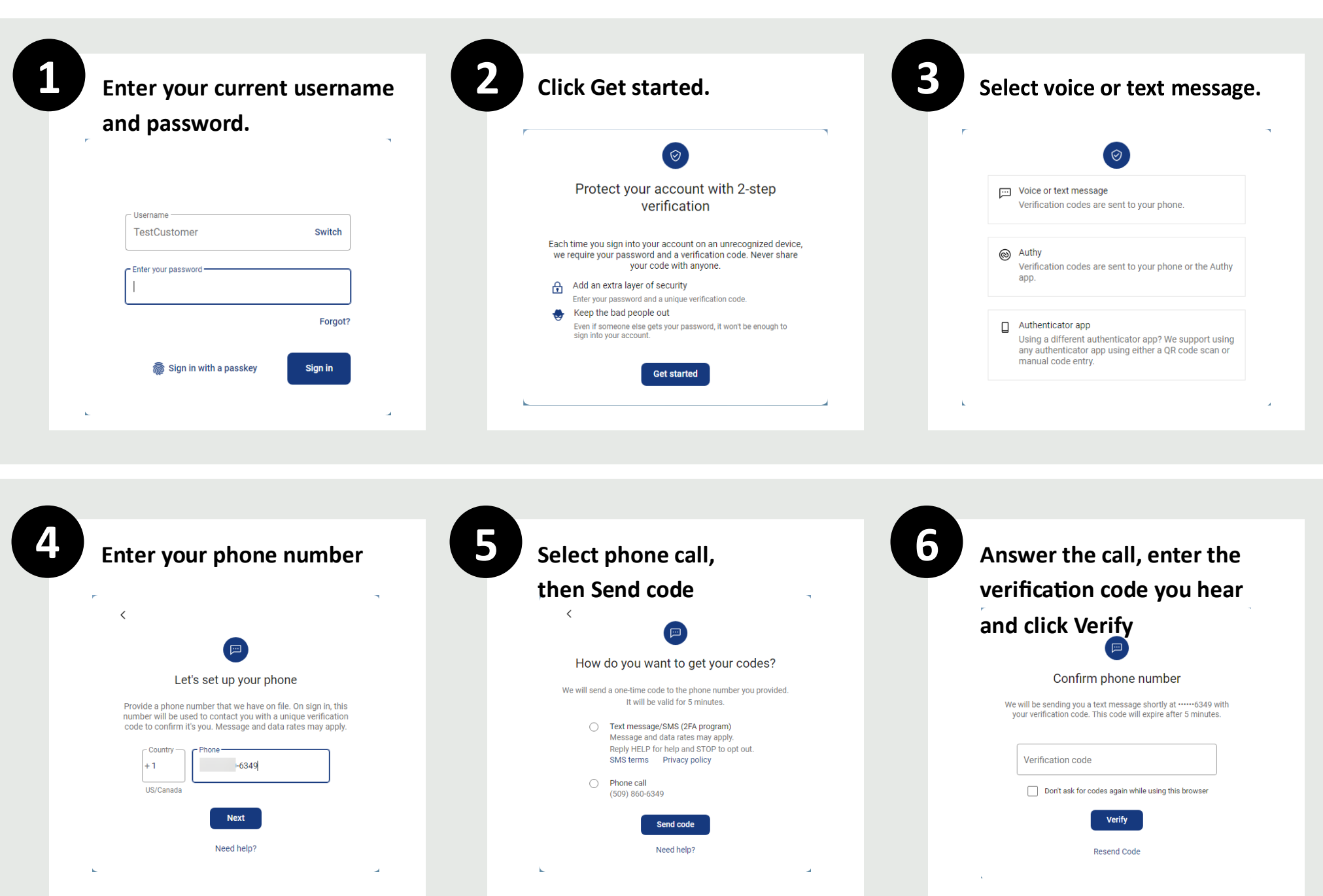

### <span id="page-3-0"></span>**LOG IN USING Authenticator Chrome Browser Plug-In**

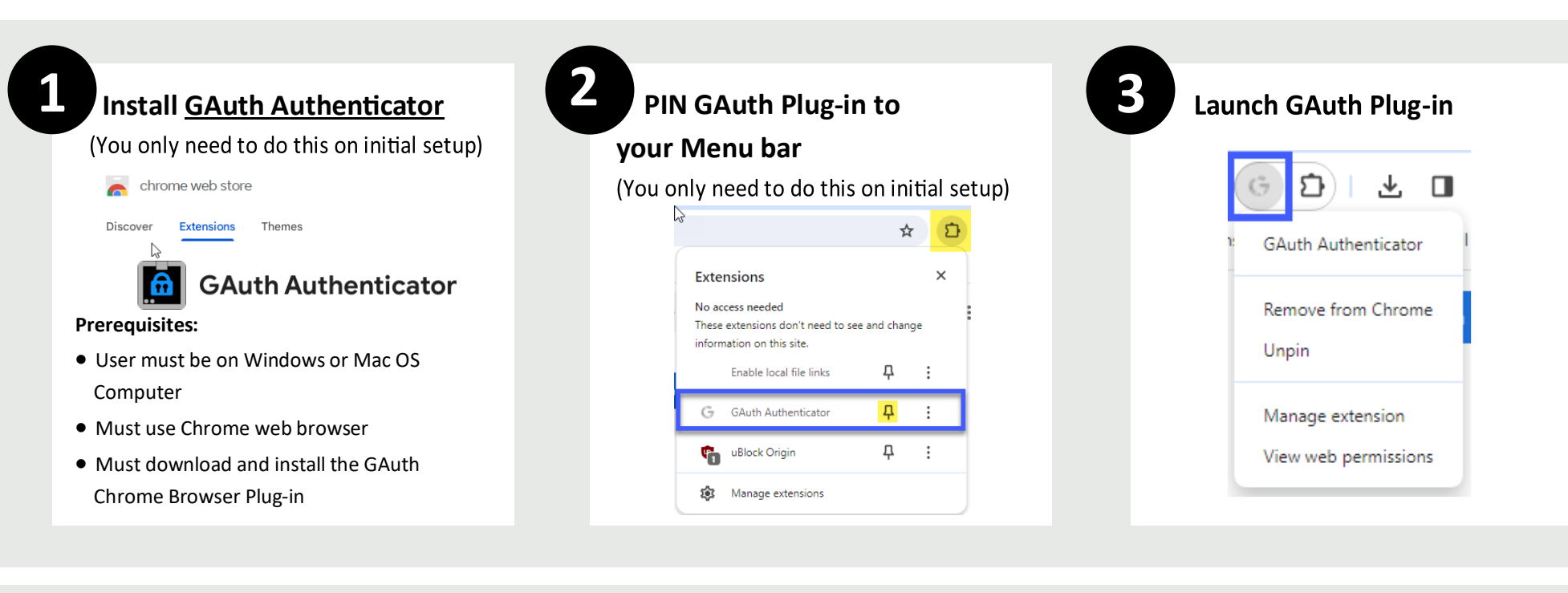

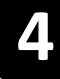

Begin adding a profile for Online Banking by clicking the *+Add* button

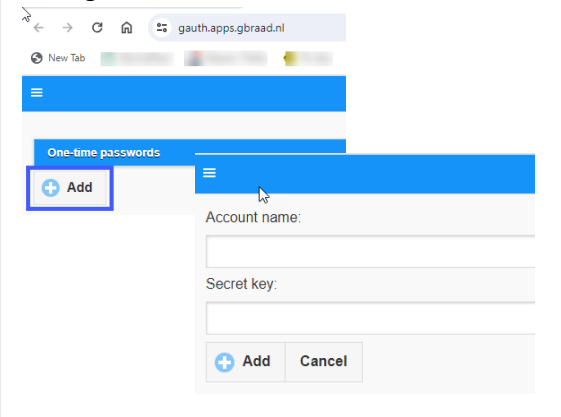

**4 5 6 Add Profile See the next page for login instructions and how to setup Authentication to mobile banking**

#### **LOG IN USING Authenticator Chrome Browser Plug-In**

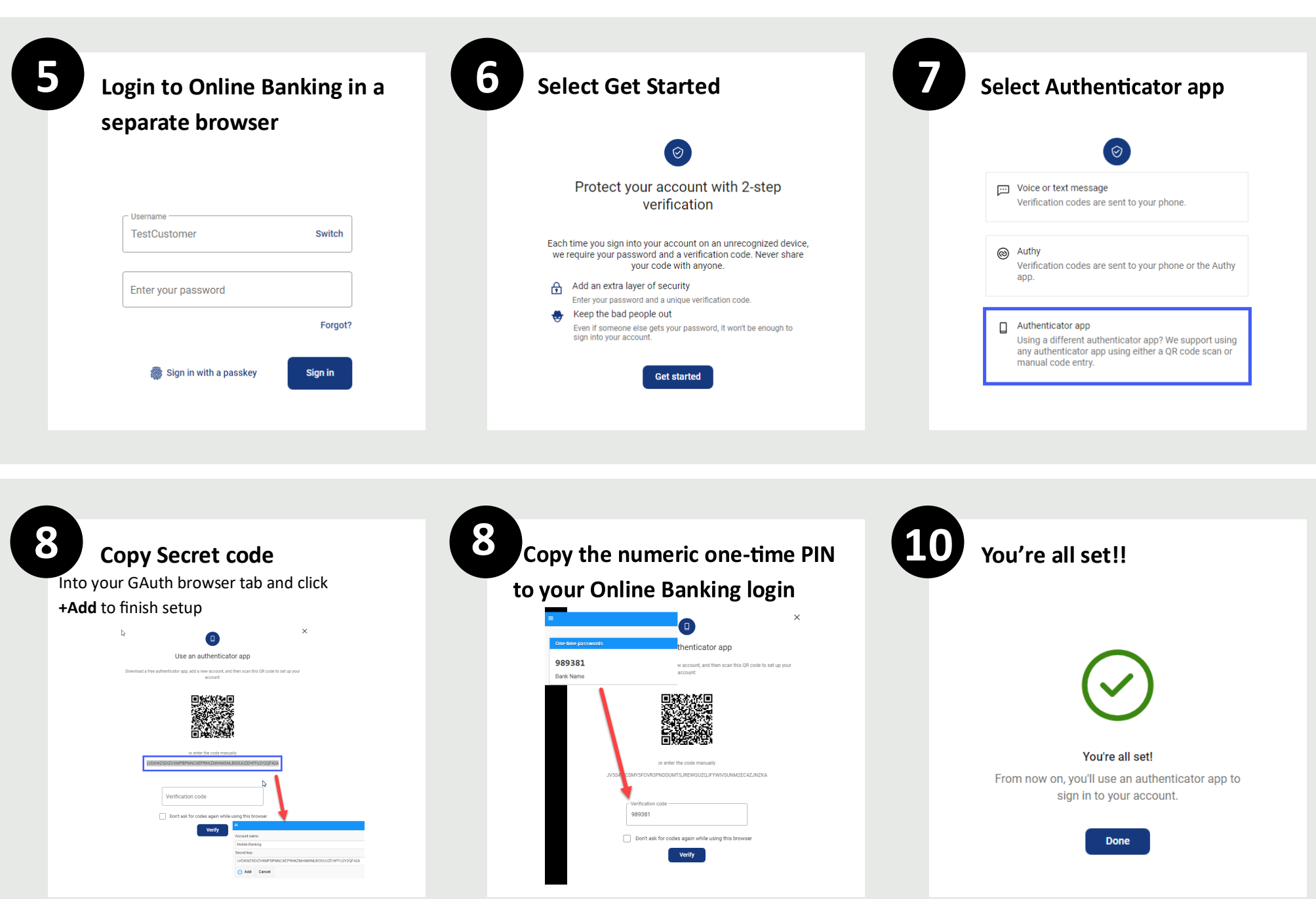

# <span id="page-5-0"></span>**LOG IN USING Authy App**

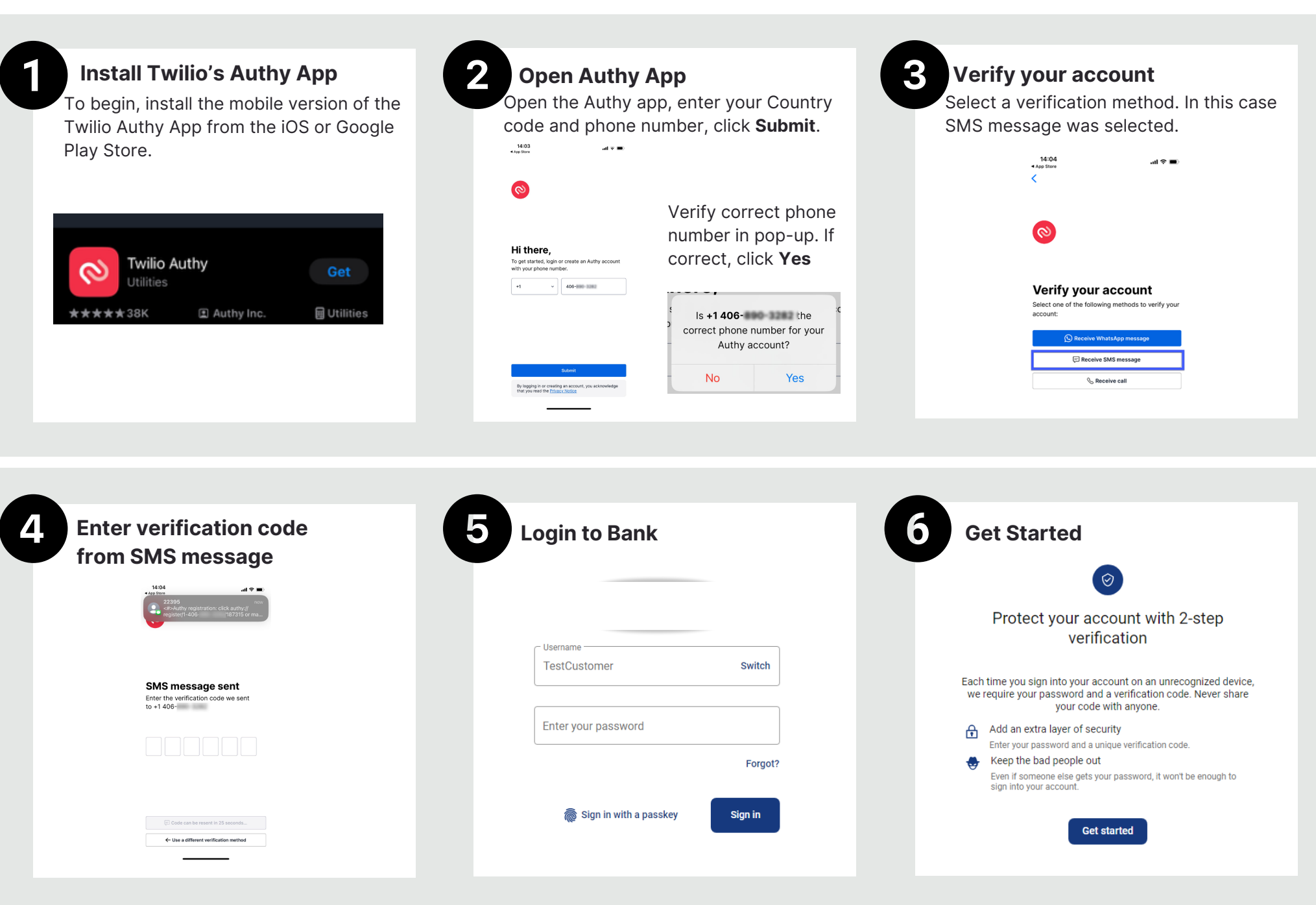

# **LOG IN USING Authy App**

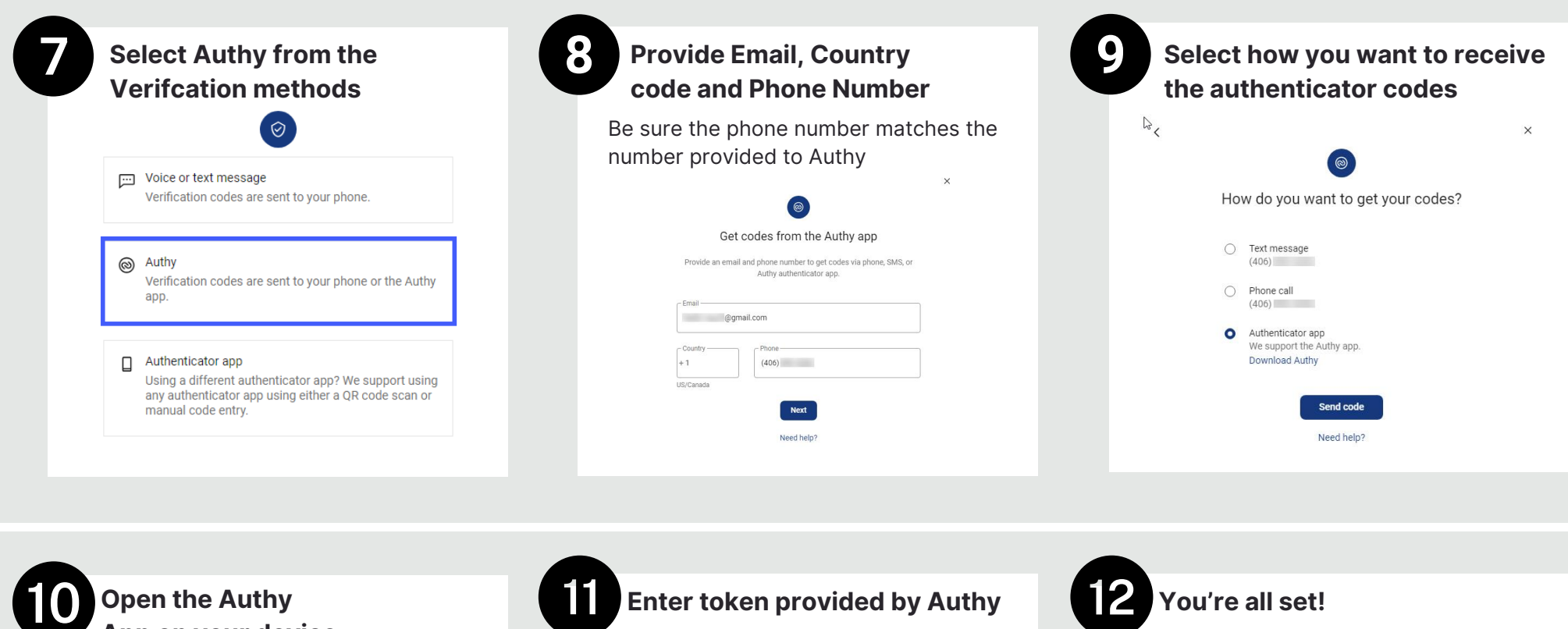

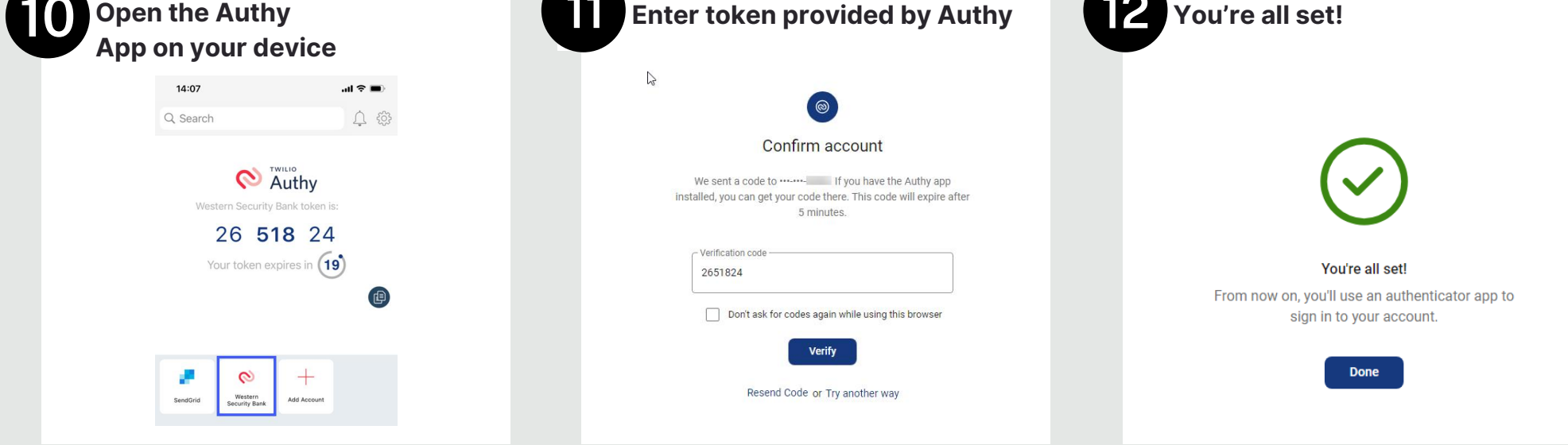